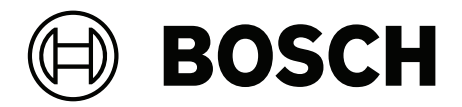

# **IP Matrix**

VJD‑8000 | VJD‑7513 | VJD‑7523

**zh-TW** 設置手冊

# **目錄**

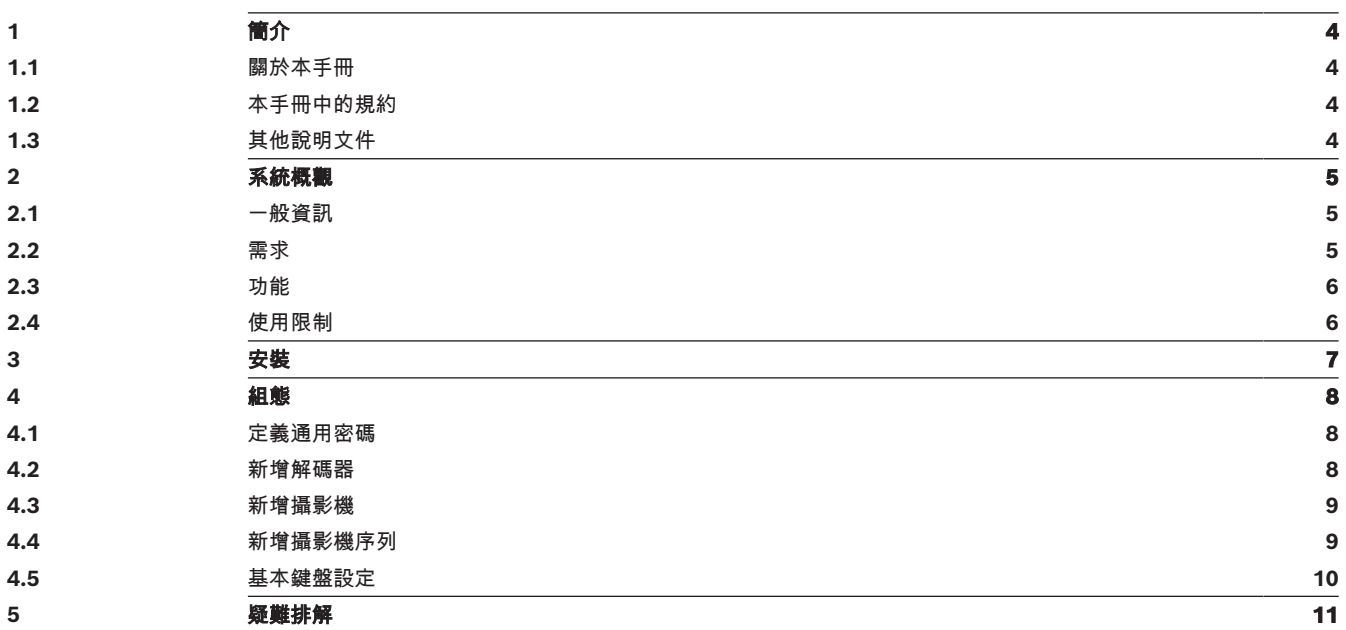

**i**

**i**

# **1 簡介**

# **1.1 關於本手冊**

<span id="page-3-1"></span><span id="page-3-0"></span>本手冊的適用對象為專門負責設置及管理 CCTV 系統的人。本手冊將說明如何設置此程式。 本文件假設讀者已熟悉 CCTV 系統以及整合到此系統的其他程式。

# **1.2 本手冊中的規約**

<span id="page-3-2"></span>後方加上的符號和記號旨在提醒您注意特殊情況。

### **注意!**

此符號代表特殊功能特色,同時會提供提示和資訊,讓您在軟體使用上更加簡單方便。

<span id="page-3-3"></span>您可以在程式中找到的術語,如功能表選項、命令或使用者介面中的文字,均採用**粗體文字**呈現。

# **1.3 其他說明文件**

# **注意!**

### **請閱讀並遵循硬體說明文件中的指示說明**

在設置 IP Matrix 硬體時,請閱讀並遵循硬體說明文件的指示說明。該說明文件中包含重要的安全資 訊。在安裝硬體之前,請務必閱讀並理解這些安全資訊。

### **更多資訊**

如需更多資訊、軟體下載和說明文件,請前往 www.boschsecurity.com 和相關產品頁面。

# **2 系統概觀**

### **2.1 一般資訊**

<span id="page-4-1"></span><span id="page-4-0"></span>IP Matrix 應用程式會將 Bosch VIDEOJET decoder 配置變成獨立的 IP 型 CCTV 監控系統。 IP Matrix 應用程式涵蓋了許多在類比系統中使用類比 CCTV 矩陣切換器 Allegiant 的應用程式。因 此,IP Matrix 應用程式相當於是 Allegiant 矩陣切換器系統的 IP 化應用程式。

#### **獨立模式**

在操作模式下,IP Matrix 應用程式透過 IP攝影機、編碼器和解碼器之間的網路連接進行通訊,每個解 碼器使用一個 KBD-UXF 或 KBD-Digital 鍵盤進行控制和操作。

不需要與 PC 的網路連線。

如果獲得播放權限,可透過允許播放錄影的錄影裝置來增強 IP Matrix 應用程式,並使用鍵盤控制。

#### **基本組態**

透過 KBD-UXF 或 KBD-Digital 鍵盤, 和最多四個連接到解碼器的顯示器, 最多可以控制 32 個攝影 機,而不需要 PC 來操作。

### **最大組態**

在具有 4 個解碼器的最大設定中,4 位操作人員可使用 4 個獨立操作的鍵盤控制多達 256 個攝影機。 每個解碼器所支援的攝影機最多可累積到 128 個。最多可以獲得 256 個額外攝影機的授權。

### **互連的監視器**

每台監視器最多可以連接 2 個顯示器到 VJD-8000 和 VJD-7513,最多可以連接四個顯示器到 VJD-7523。每部監視器會顯示一個 Monitor Wall 書面。根據配置的不同, Monitor Wall 會顯示 1 至 30 部監視器,透過 4 個解碼器群組中的唯一索引編號來識別。

#### **互連模式**

<span id="page-4-2"></span>只有在設置和安裝系統或進行維護時,才會用到 PC。PC 必須與解碼器處於相同網路中。

### **2.2 需求**

**組態用途需求**

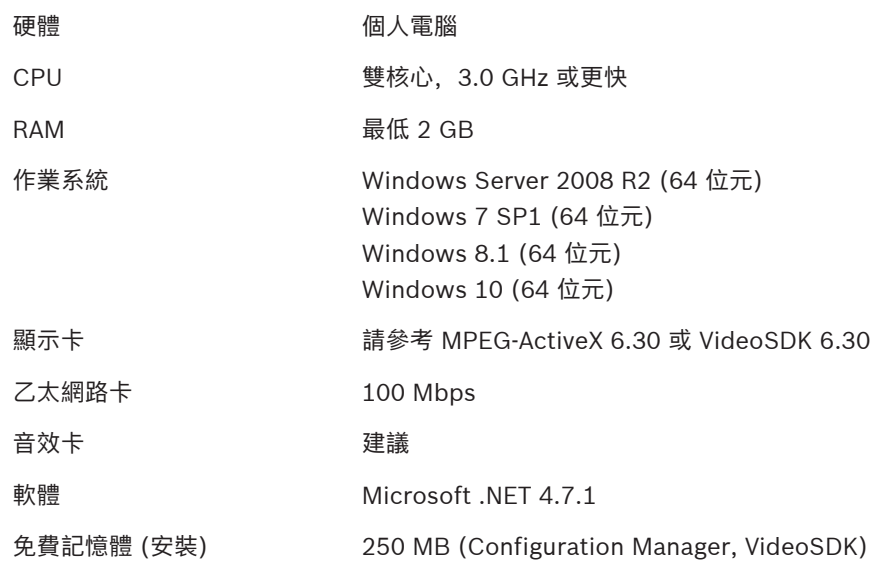

### **安裝軟體的要求**

需要 Configuration Manager 7.60 版本以上的程式。

#### **操作目的要求**

#### 請確保滿足以下要求:

1至 4個已就緒 Bosch VIDEOJET decoder, 韌體為 10.30 或更高版本,並且已連線到監控網路 (完整安裝並可操作)。

- 1 至 4 個 KBD-UXF 或 KBD-Digital 鍵盤 (完整安裝並可操作)
- 1 到 8 (16) 個顯示器,具有適當的介面連接或轉接器 **注意:**每個解碼器最多可以連接 2 個顯示器到 VJD-8000 和 VJD-7513,最多可以連接四個顯示器 到 VJD-7523。
	- 連接到監控網路的固定或移動式攝影機
- 已安裝 Bosch Configuration Manager 程式並連線到監控網路的 PC (僅用於組態用途)

### **注意!**

在操作之前,您必須使用 Configuration Manager 程式對 IP Matrix 應用程式進行配置。

# **2.3 功能**

**i**

#### <span id="page-5-0"></span>**IP Matrix 應用程式**

IP Matrix 應用程式可用於控制 IP 型監控系統。

IP 型監控系統由最多 4 個解碼器、最多 16 個連接解碼器的顯示器和最多 4 個 KBD-UXF 或 KBD-Digital 鍵盤組成,用來控制監控系統。此監控系統最多可以控制 128 (256) 個部攝影機。不需要使用 電腦。

在正常運行時,系統會透過 IP 攝影機、編碼器和解碼器之間的網路連線自主工作。操作需由鍵盤控 制。

作為大型 CCTV 系統的一部分, IP Matrix 應用程式可作為衛星系統使用。

#### **攝影機序列和 AUTODOME 預設配置**

IP Matrix 應用程式支援多達 32 個預先定義的攝影機序列組態。您可以將這些攝影機序列而非個別攝影 機切換到監視器上。這些攝影機序列可使攝影機按照計畫以連續順序進行切換。

Bosch AUTODOME 可以像往常一樣使用 KBD-UXF 或 KBD-Digital 鍵盤控制攝影機。

固定 AUTODOME 位置可以在系統中配置為虛擬攝影機。如需詳細資訊,請參閱攝影機使用手冊。

#### **組態**

您可使用 Configuration Manager 7.60 版以上的程式對 IP Matrix 應用程式進行設定。

#### **隨附鍵盤**

如果鍵盤首次連接解碼器,鍵盤會被鎖定,您必須使用 PIN 碼解鎖。 在鎖定狀態下,只有**鎖定/解除鎖定**圖示亮起,其他圖示或按鍵都不會亮。

### **摘要**

此 IP Matrix 應用程式主要提供以下功能:

- 純 IP 型 CCTV 矩陣系統
- 多達 128 (256) 個攝影機、8 (16) 個監視器和 4 個 KBD-UXF 或 KBD-Digital 鍵盤
- 無需電腦即可操作系統
- 自動化攝影機序列
- 配置切換、單一視圖和子母畫面
- 多達 9 個常用檢視,內含配置和預先定義的攝影機連線
- <span id="page-5-1"></span>選用:播放由播放權限管理的錄影

## **2.4 使用限制**

在使用 IP Matrix 系統時,請觀察以下使用限制:

- 解碼器透過跳幀來動態調整其效能以適應高負載,這可能會導致視訊串流的抖動。
- 只能從本機錄製片段中播放,不能從 VRM 管理的錄製片段中播放。
- 較長的 i-frame 距離會導致在錄放模式下導覽不精確,在倒退錄放模式下效能降低。

# **3 安裝** 請遵循 IP Matrix 應用程式的需求 (請參閱 *[需求, 頁面 5](#page-4-2)*)。

**i**

### <span id="page-6-0"></span>**注意!**

安裝裝置時,請遵循各自手冊內提供的安全指示說明。

#### **安裝監視器**

若要安裝顯示器:

▶ 最多可將 4 個顯示器連接到 VIDEOJET decoder 的顯示器接頭。

**i**

## **注意!**

顯示幕的實際順序可在配置 IP Matrix 應用程式時定義。在設置監視器時,您不能遵循一定的順序。

### **安裝鍵盤**

若要操作 IP Matrix 應用程式,您必須將至少一個鍵盤連接到一部 VIDEOJET decoder 上。 若要安裝鍵盤:

4 將至少一個鍵盤連接到 VIDEOJET decoder 上。

**i**

### **注意!**

如果連接 1 個以上的鍵盤, 矩陣中的所有鍵盤都有相同的操作權限, 可以控制整個系統。 只有 1 個鍵盤可憐街道單一解碼器。任何額外鍵盤都必須連接到下個沒有鍵盤的解碼器上。

### **完成硬體安裝**

若要完成硬體安裝:

- 1. 連接硬體元件後,請開啟裝置電源。
- 2. 在配置 PC 上, 啟動 Configuration Manager 程式。
- 3. 配置 IP Matrix 應用程式。

#### **請參考**

–[組態, 頁面 8](#page-7-0)

# **4 組態**

<span id="page-7-0"></span>在使用 IP Matrix 應用程式前, 您需要先配置系統。 若要配置系統:

- 1. 為所有攝影機定義一個通用密碼。 請參閱[定義通用密碼, 頁面 8](#page-7-1)
- 2. 新增 1 至 4 部解碼器, 儲存它們的 IP 位址, 然後配置連接到解碼器的監視器數量。 請參閱[新增解碼器, 頁面 8](#page-7-2)
- 3. 在 IP Matrix 應用程式中新增攝影機。 請參閱[新增攝影機, 頁面 9](#page-8-0)
- 4. 新增攝影機序列並選擇屬於該序列的攝影機。 請參閱[新增攝影機序列, 頁面 9](#page-8-1)

**i**

**注意!**

如果將 AUTODOME 攝影機連接到矩陣上,就可以像使用個別攝影機一樣使用攝影機的預設位置。如 需如何定義預設配置的詳細資訊,請參閱個別攝影機的使用手冊。

# **4.1 定義通用密碼**

<span id="page-7-1"></span>如何前往該處:Configuration Manager 程式 > 按一下 **我的裝置** 索引標籤 > 按一下樹狀結構中的解碼 器。

IP Matrix 應用程式中的所有攝影機都必須有共同的使用者密碼。您必須在 Configuration Manager 程 式中輸入此密碼。

若要定義通用密碼。

- 1. 啟動 Configuration Manager 程式。
- 2. 在工具列上,按一下 **我的裝置** 索引標籤。
- 3. 按一下解碼器。
- 4. 在右側的檢視窗格中,按一下 **進階** 索引標籤。
- 5. 在 **一般密碼** 方塊中, 輸入所有攝影機都應使用的密碼。
- 6. 儲存密碼。 密碼隨即儲存,並可用來連接攝影機。 **注意:**若要顯示該 IP Matrix 頁面,請按一下 IP Matrix 索引標籤。

## **4.2 新增解碼器**

<span id="page-7-2"></span>如何前往該處:Configuration Manager 程式 > 按一下 **我的裝置** 索引標籤 > 按一下樹狀結構中的解碼 器。

建立 IP Matrix 系統至少需要 1 個解碼器。在最大設定下,IP Matrix 系統最多可包含 4 個解碼器。 若要將解碼器新增到 IP Matrix 應用程式中:

- 1. 在右側的檢視窗格中,按一下 **IP 矩陣**索引標籤。
- 2. 按一下**解碼器**索引標籤。 **解碼器**窗格隨即顯示。 **注意:**如果解碼器不是 IP Matrix 系統的一部分,IP 位址的 **IP** 方塊會變暗。
- 3. 按一下**將此裝置設定為主裝置**,將解碼器作為新 IP Matrix 系統的主裝置, 新的主解碼器 IP 位址隨即自動輸入。 **注意:**所有的設定都會透過這個主解碼器來完成。主控器會控制多解碼器矩陣中的其他解碼器。
- 4. 如有必要,您最多可以新增 3 個額外的解碼器作為從屬解碼器。 若要這麼做,請在相應的方塊中輸入解碼器的 IP 位址。
- 5. 在**顯示**方塊中,選取連接到解碼器的顯示器數量。
- 6. 在**顯示 1 啟動監視器**方塊中,輸入要在顯示 1 顯示的第一個監視器編號。
- 7. 在顯示 1 的**監視器最高數量**方塊中,輸入要在顯示 1 顯示的監視器最高數量。 監視器設定會控制矩陣內的顯示順序。
- 8. 如果已連接,設定會相應地顯示 2、3 和 4。

### **注意:**

- 額外設定顯示器的啟動監視器值,必須總是大於啟動監視器值加上前一個顯示器的最大監視器 計數的值。
- 您可以停用所有未連接的顯示器。
- 9. 若要增加最多 3 個額外的解碼器,請相應地重複上述步驟。
- 10. 如果需要,請按一下**顯示文字疊加**。
	- 監視器索引和解碼器 IP 位址會以疊加方式顯示在每個監視器視窗中。此資訊可讓您輕鬆識別各個 監視器,並幫助您在 Monitor Wall 上按順序對監視器進行重新編號,與顯示器的原始安裝順序無 關。

## **4.3 新增攝影機**

<span id="page-8-0"></span>如何前往該處:Configuration Manager 程式 > 按一下 **我的裝置** 索引標籤 > 按一下樹狀結構中的解碼 器。

若要顯示已分配的攝影機:

- 1. 在右側的檢視窗格中, 按一下 IP 矩陣索引標籤。
- 2. 按一下**攝影機**索引標籤。

包含已分配攝影機的**攝影機**窗格隨即顯示。

3. 如有必要,為每個攝影機選擇串流和預設配置,或保留預設值 (串流 1,無預設配置)。

若要新增攝影機:

- 1. 在右側的檢視窗格中, 按一下 IP 矩陣索引標籤。
- 2. 按一下**攝影機**索引標籤。 包含已分配攝影機的**攝影機**窗格隨即顯示。
- 3. 在**攝影機**窗格中,按一下**編輯**。 **編輯攝影機清單**對話方塊將顯示可用和已分配的攝影機。
- 4. 將攝影機從**可用裝置**資料欄拖動到**已分配裝置**資料欄。 **注意:**您可以選擇多部攝影機,然後將它們拖動到**已分配裝置**資料欄中。
- 5. 按一下 **OK**。
- 若要移除攝影機:
- 1. 在右側的檢視窗格中,按一下 **IP 矩陣**索引標籤。
- 2. 按一下**攝影機**索引標籤。 包含已分配攝影機的**攝影機**窗格隨即顯示。
- 3. 在**攝影機**窗格中,按一下**編輯**。 **編輯攝影機清單**對話方塊將顯示可用和已分配的攝影機。
- 4. 將一部攝影機從**已分配裝置**資料欄拖動到**可用裝置**資料欄。 **注意:**您可以選擇多部攝影機並將其拖動到**可用裝置**資料欄。
- <span id="page-8-1"></span>5. 按一下 **OK**。

## **4.4 新增攝影機序列**

如何前往該處:Configuration Manager 程式 > 按一下 **我的裝置** 索引標籤 > 按一下樹狀結構中的解碼 器。

您最多可以定義 32 個獨立的攝影機序列。攝影機檢視將按順序顯示。 若要新增攝影機序列:

- 1. 在右側的檢視窗格中,按一下 **IP 矩陣**索引標籤。
- 2. 按一下**攝影機序列**索引標籤。 **攝影機序列**窗格隨即顯示。
- 3. 按一下**新增**以新增新序列。
- 4. 在**持續時間**方塊中,以秒為單位輸入持續時間。
- 5. 按一下右側的**攝影機...**圖示。 編輯攝影機清單對話方塊隨即顯示,顯示可用和已分配的攝影機。
- 6. 若要新增攝影機: 將攝影機從**可用裝置**資料欄拖動到**已分配裝置**資料欄。 **注意:**您可以選擇多部攝影機並將其拖動到**已分配裝置**資料欄。
- 7. 若要移除攝影機: 將攝影機從**已分配裝置**資料欄拖動到**可用裝置**資料欄。 **注意:**您可以選擇多部攝影機並將其拖動到**可用裝置**資料欄。
- <span id="page-9-0"></span>8. 按一下 **OK**。

### **4.5 基本鍵盤設定**

如何前往該處:Configuration Manager 程式 > 按一下 **我的裝置** 索引標籤 > 按一下樹狀結構中的解碼 器。

如果您想保護存取 IP Matrix 應用程式的權限,您必須輸入一個數位密碼來解鎖鍵盤。 若要定義密碼:

- 1. 在右側的檢視窗格中,按一下 **IP 矩陣**索引標籤。
- 2. 按一下**一般**索引標籤, **鍵盤**窗格隨即顯示。
- 3. 在**密碼**方塊中,輸入用於解鎖鍵盤的數位密碼。
- 4. 在**自動鎖定**列表中,選擇一個週期。 如果在此期間沒有鍵盤操作,鍵盤將自動鎖定。
- 5. 若要啟用錄放權限,請選擇**錄放**核取方塊。

# **5 疑難排解**

<span id="page-10-0"></span>對於一般的外觀,請檢查各解碼器的**進階**索引標籤設定。

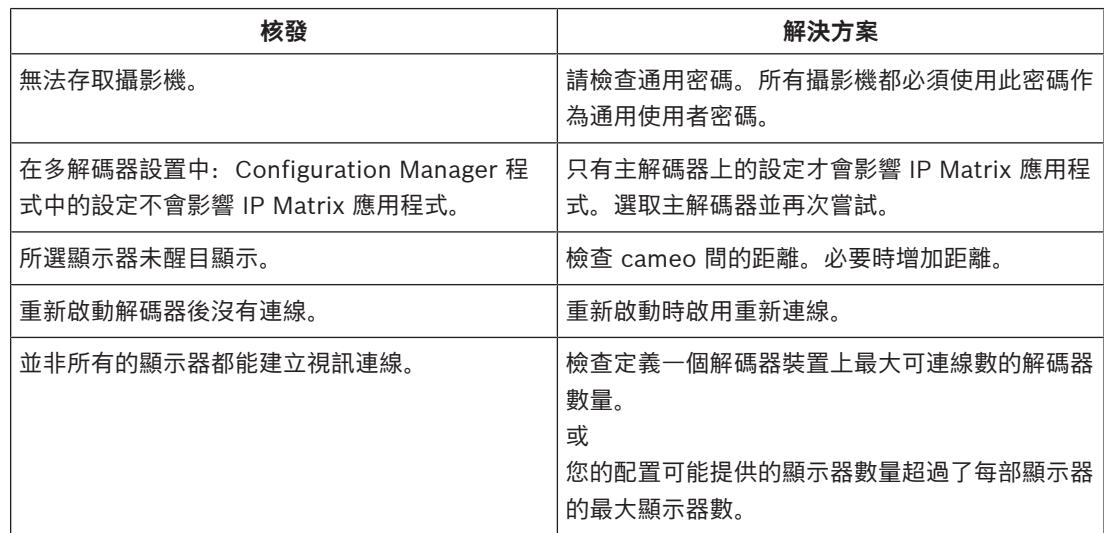

**Bosch Security Systems B.V.** Torenallee 49 5617 BA Eindhoven 荷蘭 **www.boschsecurity.com** © Bosch Security Systems B.V., 2023